#### **SMART ARM-based MCUs**

# <span id="page-0-0"></span>Atmel

#### **SAM4L Xplained Pro**

#### **USER GUIDE**

#### **Preface**

The Atmel<sup>®</sup> SAM4L Xplained Pro evaluation kit is a hardware platform to evaluate the ATSAM4LC4C microcontroller.

Supported by the Atmel Studio integrated development platform, the kit provides easy access to the features of the Atmel ATSAM4LC4C and explains how to integrate the device in a customer design.

The Xplained Pro MCU series evaluation kits include an on-board Embedded Debugger, and no external tools are necessary to program or debug the ATSAM4LC4C.

The Xplained Pro extension series evaluation kits offers additional peripherals to extend the features of the board and ease the development of customer designs.

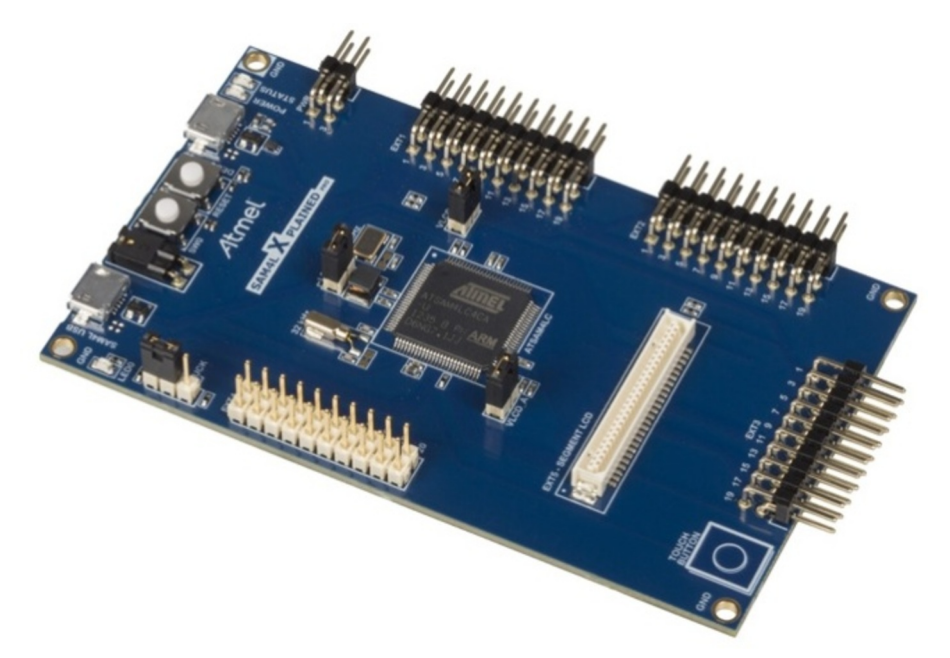

## **Table of Contents**

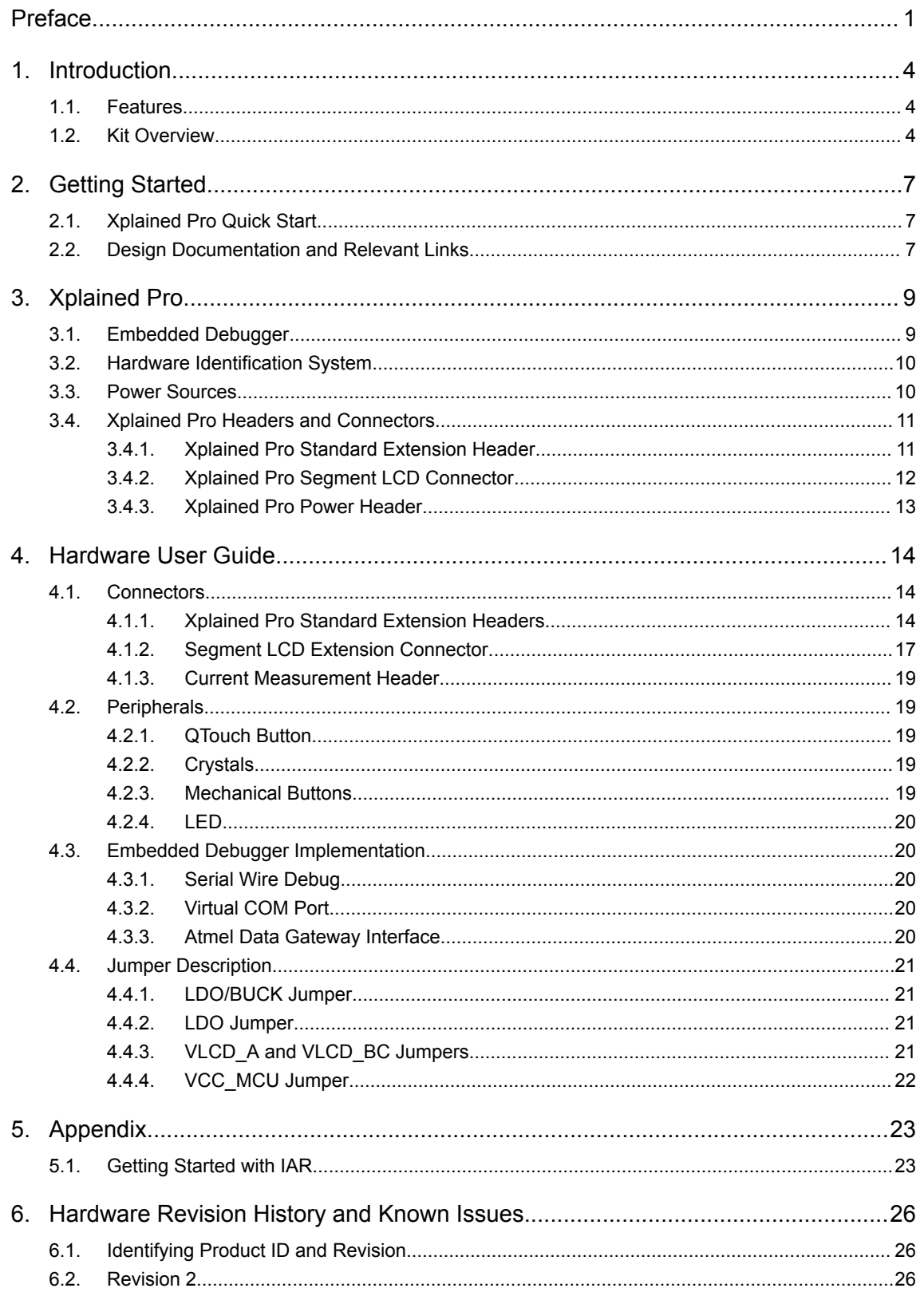

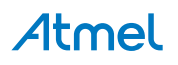

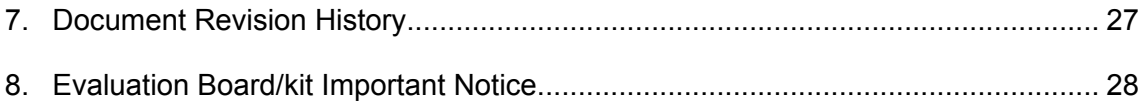

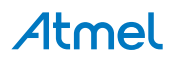

#### <span id="page-3-0"></span>**1. Introduction**

#### **1.1. Features**

- Atmel ATSAM4LC4C microcontroller
- Embedded debugger (EDBG)
	- USB interface
	- Programming and debugging (target) through Serial Wire Debug (SWD)
	- Virtual COM-port interface to target via UART
	- Atmel Data Gateway interface (DGI) to target via synchronous UART or TWI
	- Four GPIOs connected to target for code instrumentation
- Digital I/O
	- Two mechanical buttons (including one reset button)
	- One user LED
	- Four extension headers
- Segment LCD display header
- USB interface for host and device function (target)
- **Touch** 
	- One Atmel QTouch<sup>®</sup> button
- Three possible power sources
	- External power
	- Embedded debugger USB
	- Target USB
- 12MHz crystal
- 32kHz crystal

#### **1.2. Kit Overview**

The Atmel SAM4L Xplained Pro evaluation kit is a hardware platform to evaluate the Atmel ATSAM4LC4C.

The kit offers a set of features that enables the SAM4L user to get started using the SAM4L's peripherals right away and to get an understanding of how to integrate the SAM4L in their own design.

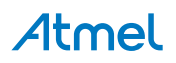

**Figure 1-1 SAM4L Xplained Pro Evaluation Kit Overview**

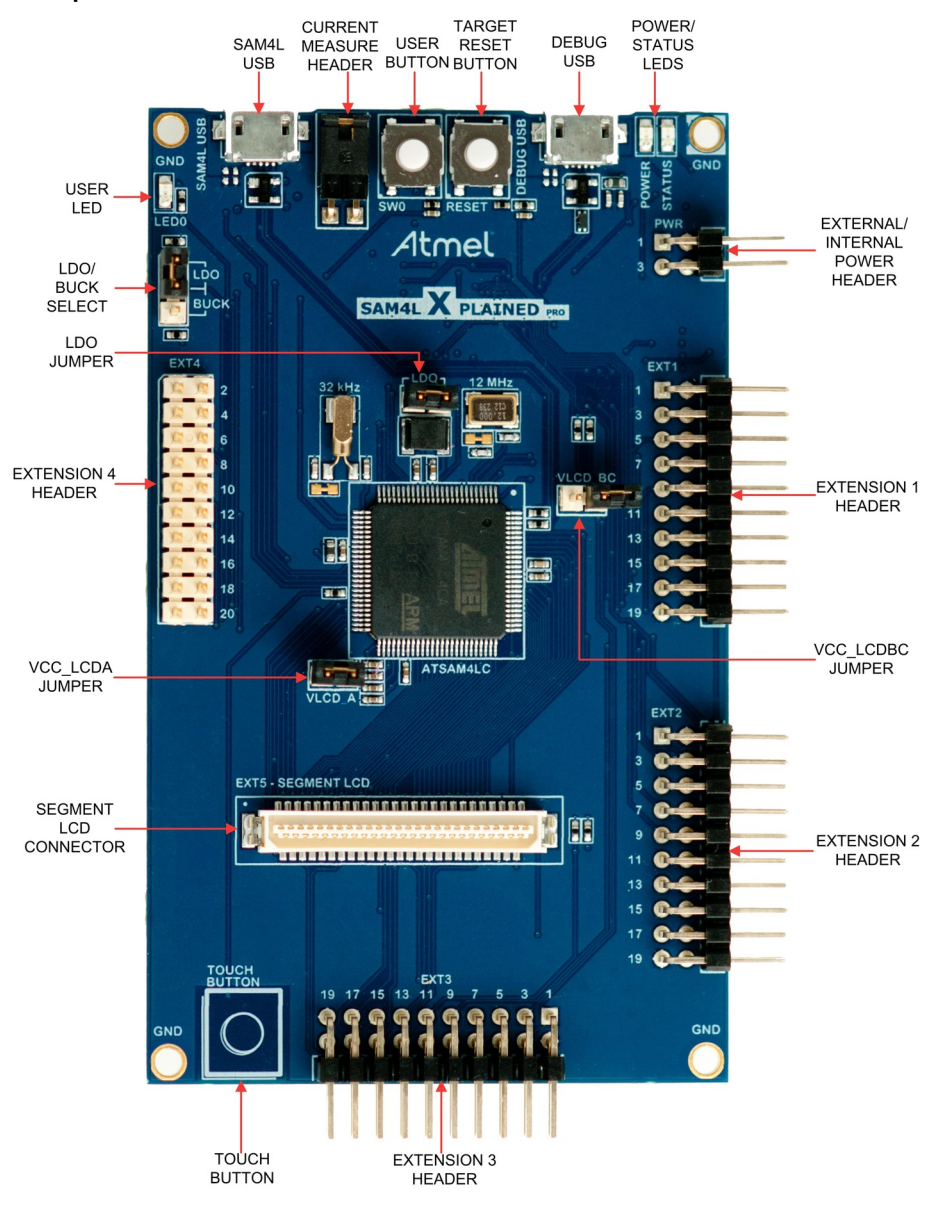

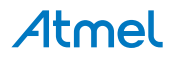

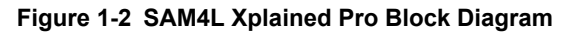

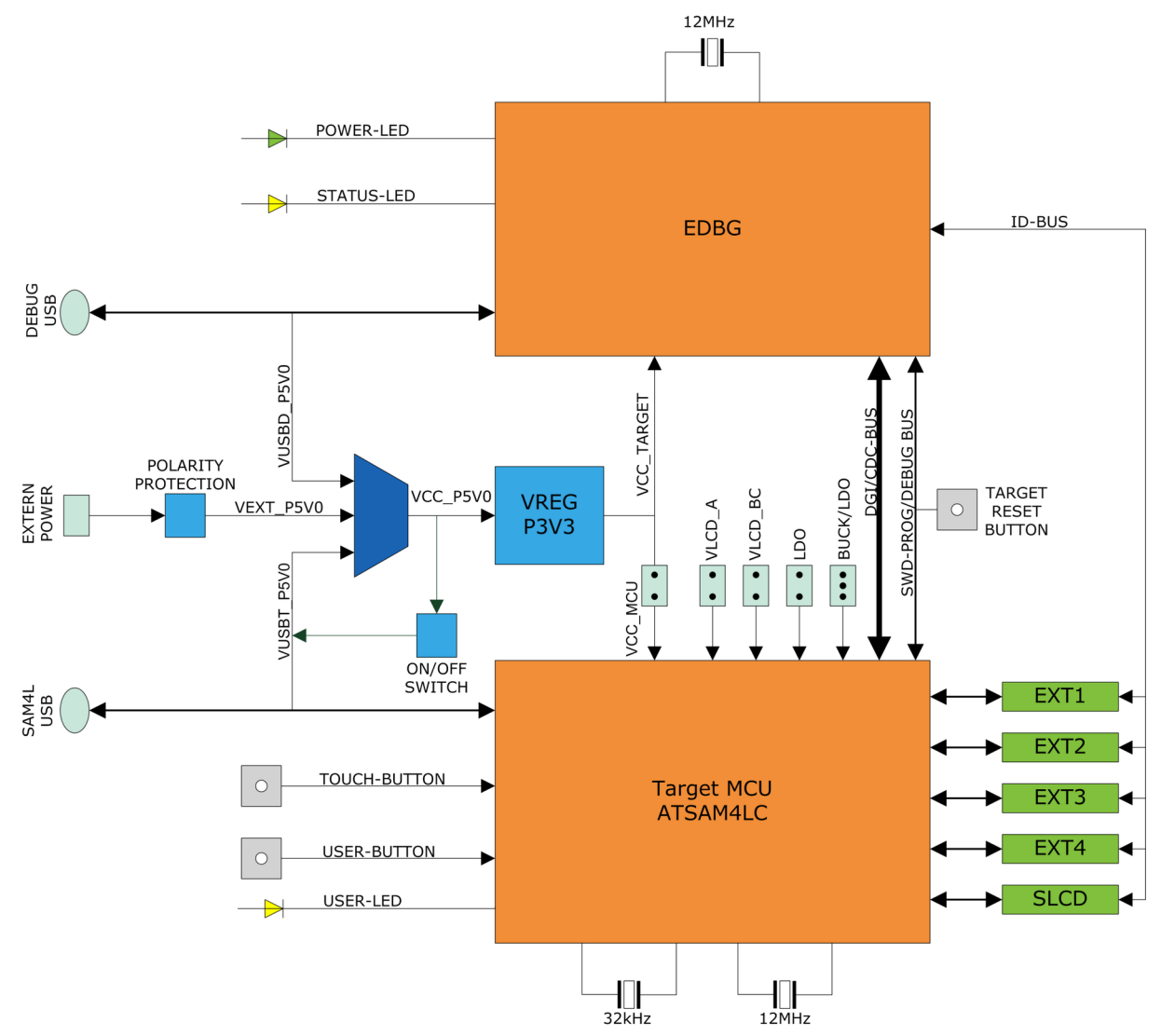

## Atmel

#### <span id="page-6-0"></span>**2. Getting Started**

#### **2.1. Xplained Pro Quick Start**

Three steps to start exploring the Atmel Xplained Pro platform:

- 1. Download [Atmel Studio.](http://www.atmel.com/studio)
- 2. Launch Atmel Studio.
- 3. Connect a USB cable (Standard-A to Micro-B or Micro-AB) between the PC and the DEBUG USB port on the kit.

When the Xplained Pro MCU kit is connected to your computer for the first time, the operating system will perform a driver software installation. The driver file supports both 32- and 64-bit versions of Microsoft® Windows ${}^{\circledast}$  XP, Windows Vista ${}^{\circledast}$ , Windows 7, and Windows 8.

Once the Xplained Pro MCU board is powered the green power LED will be lit and Atmel Studio will auto detect which Xplained Pro MCU- and extension board(s) are connected. Atmel Studio will present relevant information like datasheets and kit documentation. The kit landing page in Atmel Studio also has the option to launch Atmel Software Framework (ASF) example applications for the kit. The SAM4L device is programmed and debugged by the on-board Embedded Debugger and therefore no external programmer or debugger tool is needed.

#### **2.2. Design Documentation and Relevant Links**

The following list contains links to the most relevant documents and software for the SAM4L Xplained Pro.

- **[Xplained Pro products](http://www.atmel.com/XplainedPro)** Atmel Xplained Pro is a series of small-sized and easy-to-use evaluation kits for Atmel microcontrollers and other Atmel products. It consists of a series of low-cost MCU boards for evaluation and demonstration of features and capabilities of different MCU families.
- **[Atmel Studio](http://www.atmel.com/studio)** Free Atmel IDE for development of C/C++ and assembler code for Atmel microcontrollers.
- **[Atmel sample store](http://www.atmel.com/system/samplesstore)** Atmel sample store where you can order samples of devices.
- **[EDBG User Guide](http://www.atmel.com/Images/Atmel-42096-Microcontrollers-Embedded-Debugger_User-Guide.pdf)** User guide containing more information about the on-board Embedded Debugger.
- **[IAR Embedded Workbench](https://www.iar.com/iar-embedded-workbench/arm/)® for ARM®** - This is a commercial C/C++ compiler that is available for ARM. There is a 30 day evaluation version as well as a code size limited kick-start version available from their website. The code size limit is 16KB for devices with M0, M0+, and M1 cores and 32KB for devices with other cores.
- [Atmel QTouch Library PTC](http://www.atmel.com/tools/QTOUCHLIBRARYPTC.aspx) QTouch Library for Atmel AVR<sup>®</sup> and ARM-based microcontrollers.
- **[Atmel QTouch Composer](http://www.atmel.com/tools/atmel_qtouch.aspx)** Tool for developing capacitive buttons, sliders, and wheels applications.
- **[Atmel Data Visualizer](https://gallery.atmel.com/Products/Details/5aa847a5-3d28-4486-91ad-c7a2945d31f2)** Atmel Data Visualizer is a program used for processing and visualizing data. Data Visualizer can receive data from various sources such as the Embedded Debugger Data Gateway Interface found on Xplained Pro boards and COM ports.
- **[Segment LCD1 Xplained Pro](http://www.atmel.com/tools/ATSLCD1-XPRO.aspx)** Segment LCD1 Xplained Pro is a segment LCD Xplained Pro extension with 96 segments that uses four COM and 24 SEG signals. An Xplained Pro MCU board with a Xplained Pro segment LCD connector is required to use the kit.
- **[Hardware Users Guide in PDF format](http://www.atmel.com/Images/Atmel-42074-SAM4L-Xplained-Pro_User-Guide.pdf)** PDF version of this User Guide.

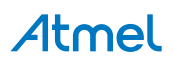

- **[Design Documentation](http://www.atmel.com/images/Atmel-42074-SAM4L-Xplained-Pro_User-Guide.zip)** Package containing CAD source, schematics, BOM, assembly drawings, 3D plots, layer plots etc.
- **[SAM4L Xplained Pro on the Atmel website](http://www.atmel.com/tools/ATSAM4L-XPRO.aspx)** Atmel website link.

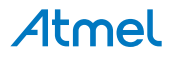

#### <span id="page-8-0"></span>**3. Xplained Pro**

Xplained Pro is an evaluation platform that provides the full Atmel microcontroller experience. The platform consists of a series of Microcontroller (MCU) boards and extension boards, which are integrated with Atmel Studio, have Atmel Software Framework (ASF) drivers and demo code, support data streaming, and more. Xplained Pro MCU boards support a wide range of Xplained Pro extension boards, which are connected through a set of standardized headers and connectors. Each extension board has an identification (ID) chip to uniquely identify which boards are connected to an Xplained Pro MCU board. This information is used to present relevant user guides, application notes, datasheets, and example code through Atmel Studio.

#### **3.1. Embedded Debugger**

The SAM4L Xplained Pro contains the Atmel Embedded Debugger (EDBG) for on-board debugging. The EDBG is a composite USB device of three interfaces; a debugger, Virtual COM Port, and a Data Gateway Interface (DGI).

Together with Atmel Studio, the EDBG debugger interface can program and debug the ATSAM4LC4C. On SAM4L Xplained Pro, the SWD interface is connected between the EDBG and the ATSAM4LC4C.

The Virtual COM Port is connected to a UART on the ATSAM4LC4C and provides an easy way to communicate with the target application through terminal software. It offers variable baud rate, parity, and stop bit settings. Note that the settings on the ATSAM4LC4C must match the settings given in the terminal software.

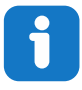

**Info:**  If not set automatically, data terminal ready (DTR) must be set in the terminal software.

The DGI consists of several physical interfaces for communication with the host computer. Communication over the interfaces is bidirectional. It can be used to send events and values from the ATSAM4LC4C or as a generic printf-style data channel. Traffic over the interfaces can be timestamped on the EDBG for more accurate tracing of events. Note that timestamping imposes an overhead that reduces maximal throughput. [Atmel Data Visualizer](https://gallery.atmel.com/Products/Details/5aa847a5-3d28-4486-91ad-c7a2945d31f2) is used to send and receive data through DGI.

The EDBG controls two LEDs on SAM4L Xplained Pro; a power LED and a status LED. Table 3-1 EDBG LED Control on page 9 shows how the LEDs are controlled in different operation modes.

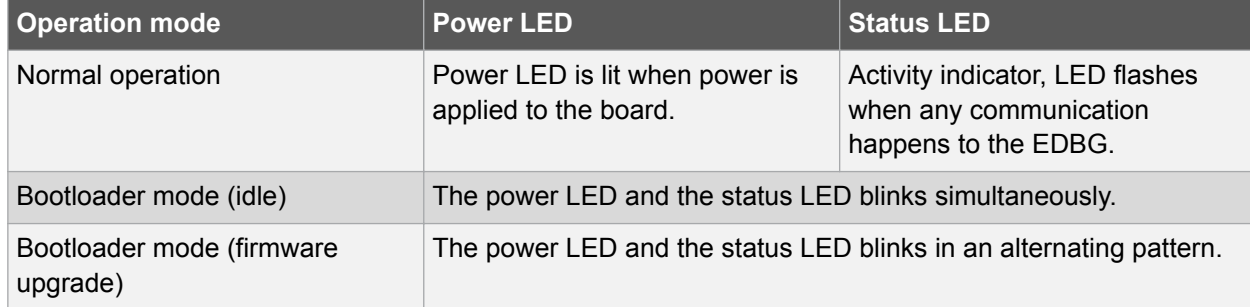

#### **Table 3-1 EDBG LED Control**

For further documentation on the EDBG, see the [EDBG User Guide.](http://www.atmel.com/Images/Atmel-42096-Microcontrollers-Embedded-Debugger_User-Guide.pdf)

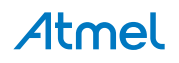

#### <span id="page-9-0"></span>**3.2. Hardware Identification System**

All Xplained Pro compatible extension boards have an Atmel ATSHA204 CryptoAuthentication™ chip mounted. This chip contains information that identifies the extension with its name and some extra data. When an Xplained Pro extension is connected to an Xplained Pro MCU board the information is read and sent to Atmel Studio. The Atmel Kits extension, installed with Atmel Studio, will give relevant information, code examples, and links to relevant documents. Table 3-2 Xplained Pro ID Chip Content on page 10 shows the data fields stored in the ID chip with example content.

| Data field                   | Data type           | <b>Example content</b>        |
|------------------------------|---------------------|-------------------------------|
| Manufacturer                 | <b>ASCII string</b> | Atmel'\0'                     |
| <b>Product Name</b>          | <b>ASCII string</b> | Segment LCD1 Xplained Pro'\0' |
| <b>Product Revision</b>      | <b>ASCII string</b> | 02'0'                         |
| <b>Product Serial Number</b> | <b>ASCII string</b> | 1774020200000010'\0'          |
| Minimum Voltage [mV]         | uint $16$ t         | 3000                          |
| Maximum Voltage [mV]         | uint $16$ t         | 3600                          |
| Maximum Current [mA]         | uint $16$ t         | 30                            |

**Table 3-2 Xplained Pro ID Chip Content**

#### **3.3. Power Sources**

The SAM4L Xplained Pro kit can be powered by several power sources listed in Table 3-3 Power Sources for SAM4L Xplained Pro on page 10.

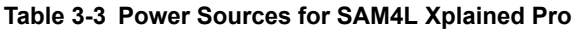

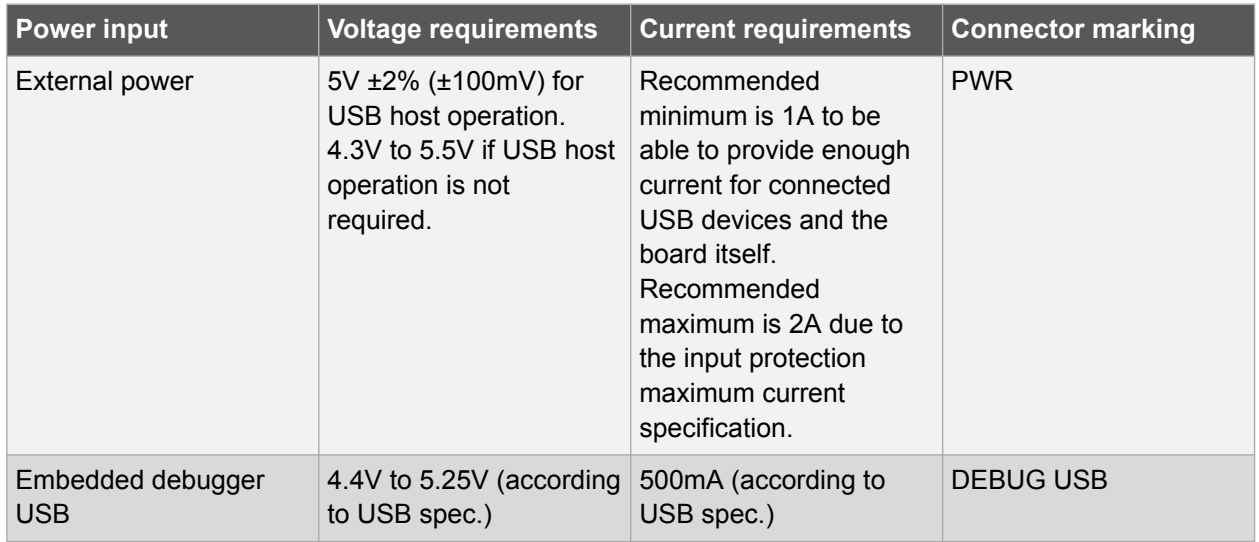

The kit will automatically detect which power sources are available and choose which one to use according to the following priority:

- 1. External power.
- 2. Embedded Debugger USB.

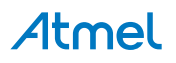

<span id="page-10-0"></span>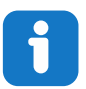

**Info:**  External power is required when 500mA from a USB connector is not enough to power the board with possible extension boards.

#### **3.4. Xplained Pro Headers and Connectors**

#### **3.4.1. Xplained Pro Standard Extension Header**

All Xplained Pro kits have one or more dual row, 20-pin, 100mil extension header. Xplained Pro MCU boards have male headers, while Xplained Pro extensions have their female counterparts. Note that all pins are not always connected. All connected pins follow the defined pin-out description in Table 3-4 Xplained Pro Standard Extension Header on page 11.

The extension headers can be used to connect a variety of Xplained Pro extensions to Xplained Pro MCU boards or to access the pins of the target MCU on Xplained Pro MCU boards directly.

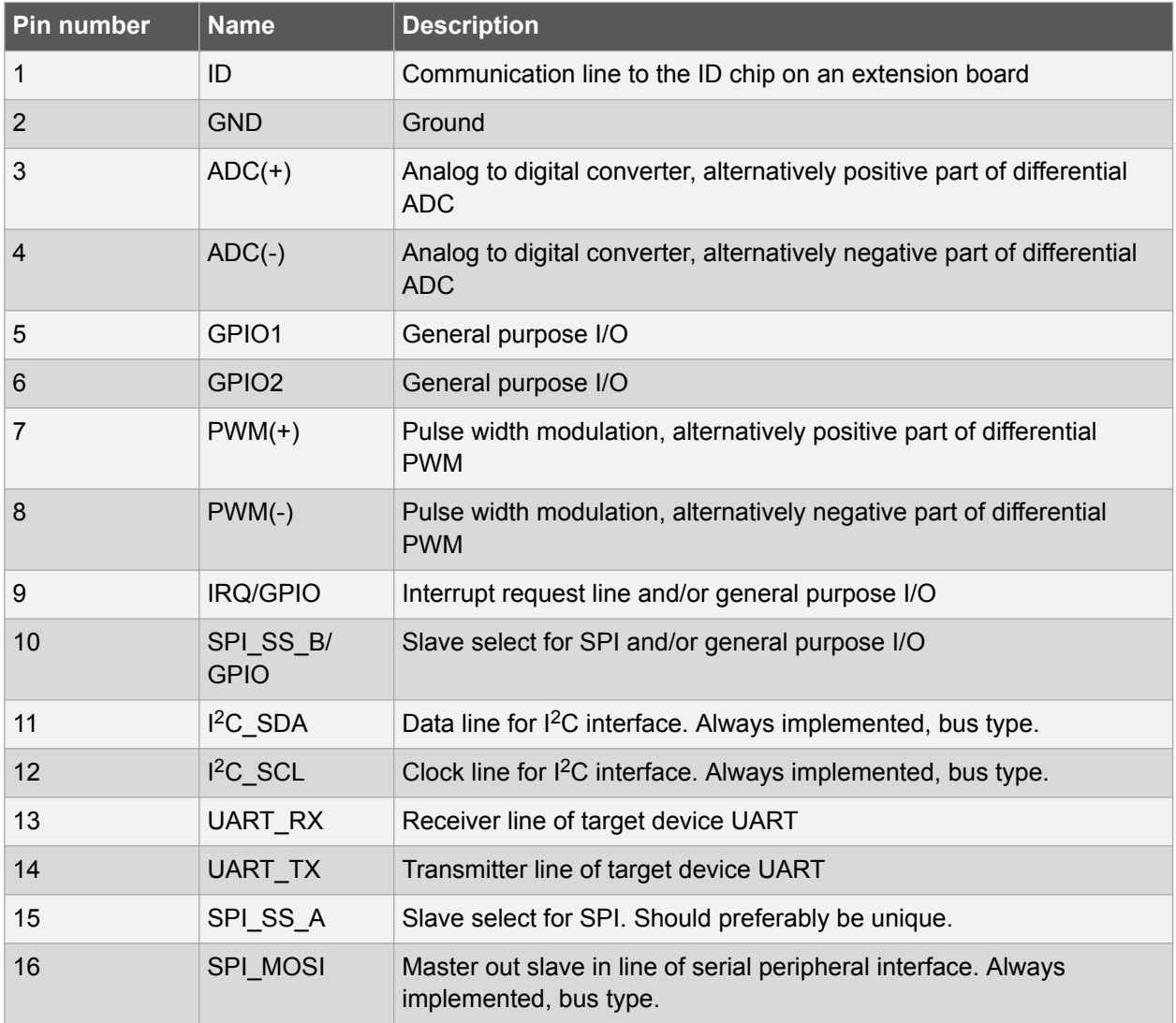

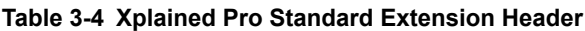

## Atmel

<span id="page-11-0"></span>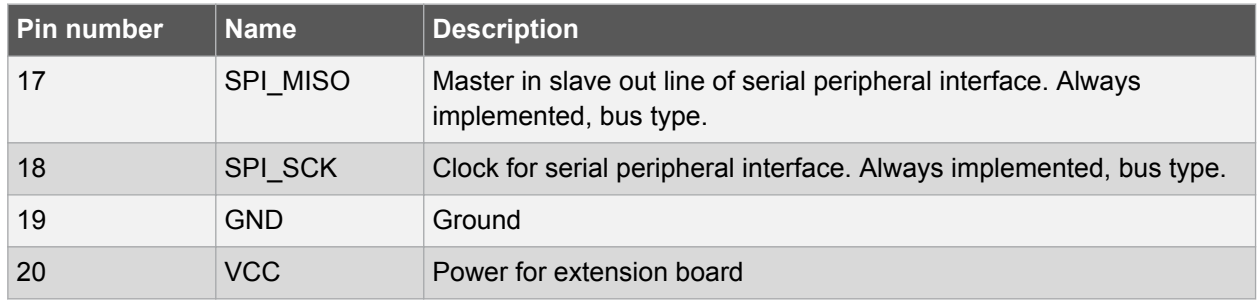

#### **3.4.2. Xplained Pro Segment LCD Connector**

Xplained Pro MCU boards that have a microcontroller that supports segment LCDs can implement a 51 pin segment LCD extension connector. This connector is implemented with HIROSE DF-9 series. Xplained Pro MCU boards use the male version DF9-51P-1V(69) and Xplained Pro extension boards use the female counterpart DF9-51S-1V(69). The connector has a standardized pin-out as shown in Table 3-5 Xplained Pro Segment LCD Connector on page 12.

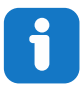

#### **Info:**

All pins are not connected on all Xplained Pro MCU boards, it depends on how many segments and common terminals the target MCU supports.

Pin 37, 38, 39, 40, 41, and 42 can alternatively be used for QTouch signals. When they are used for touch they should not be used for display segments.

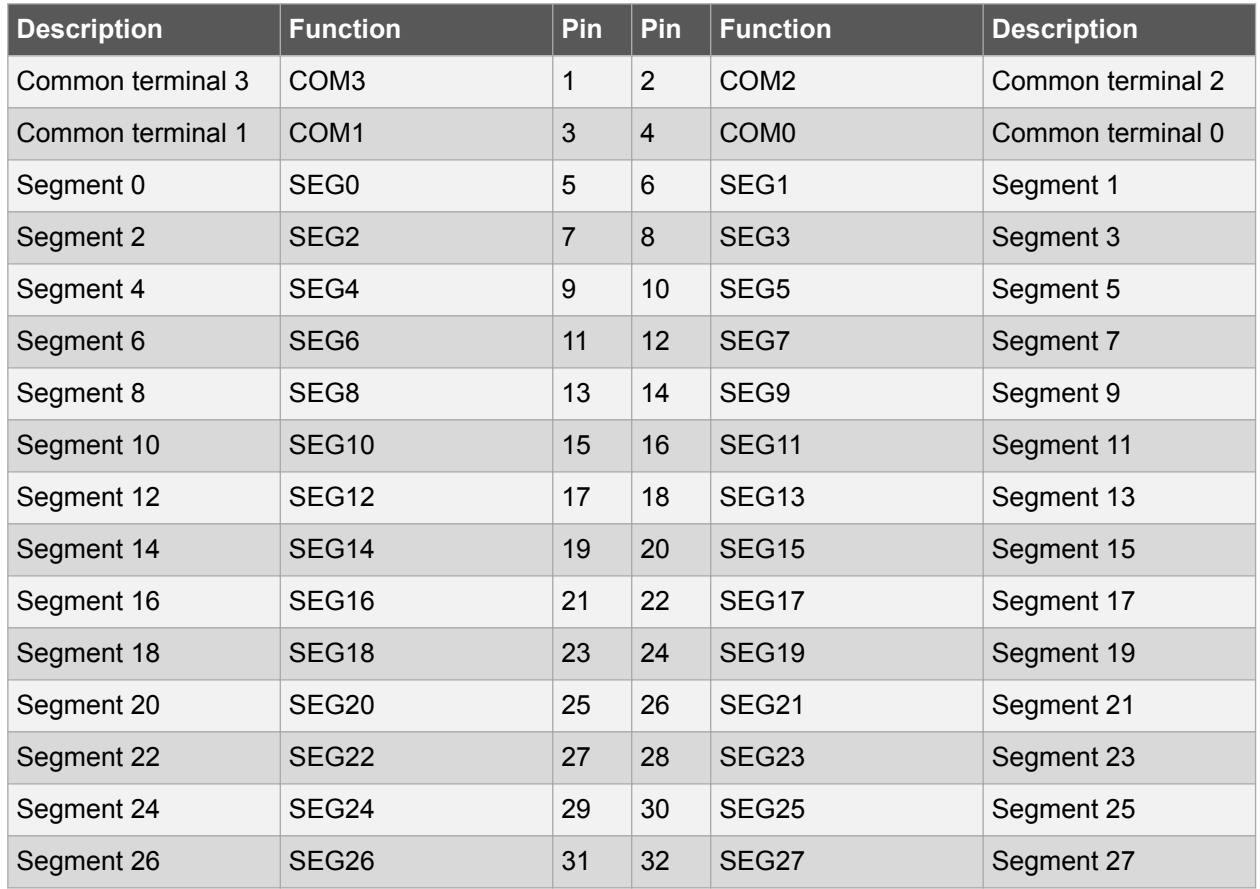

#### **Table 3-5 Xplained Pro Segment LCD Connector**

## Atmel

<span id="page-12-0"></span>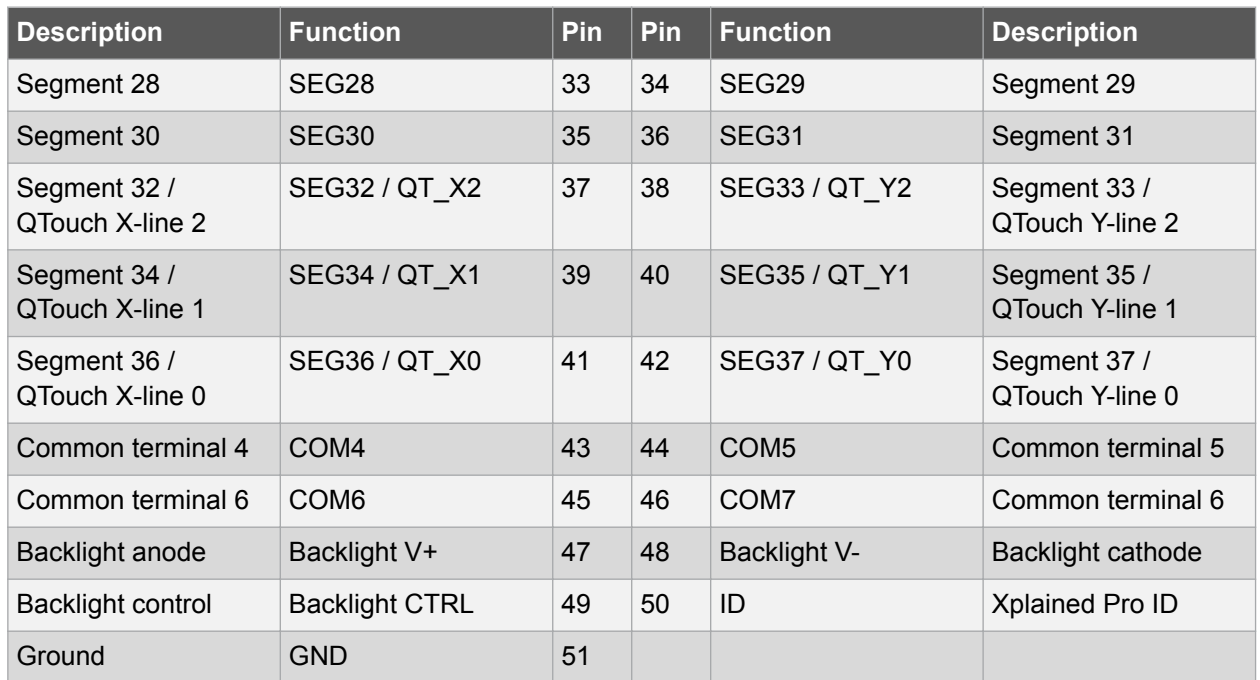

#### **3.4.3. Xplained Pro Power Header**

The power header can be used to connect external power to the SAM4L Xplained Pro kit. The kit will automatically detect and switch to any external power if supplied. The power header can also be used as supply for external peripherals or extension boards. Care must be taken not to exceed the total current limitation of the on-board regulator when using the 3.3V pin.

#### **Table 3-6 Xplained Pro Power Header**

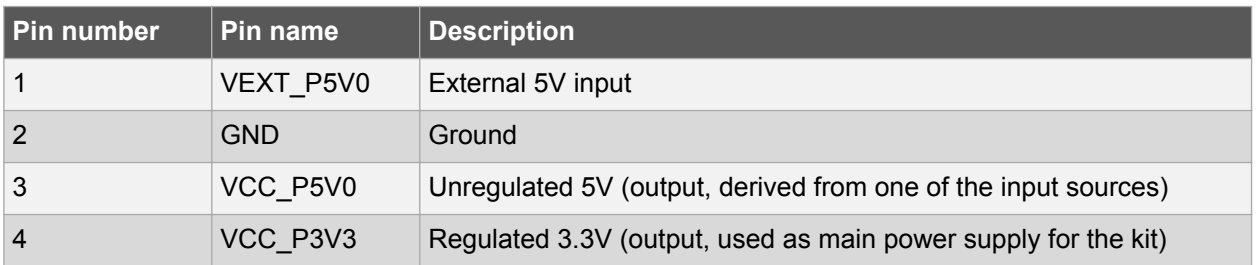

### <span id="page-13-0"></span>**4. Hardware User Guide**

#### **4.1. Connectors**

This chapter describes the implementation of the relevant connectors and headers on SAM4L Xplained Pro and their connection to the ATSAM4LC4C. The tables of connections in this chapter also describes which signals are shared between the headers and on-board functionality.

#### **4.1.1. Xplained Pro Standard Extension Headers**

The SAM4L Xplained Pro headers EXT1, EXT2, EXT3, and EXT4 offers access to the I/O of the microcontroller in order to expand the board e.g. by connecting extensions to the board. These headers all comply with the Xplained Pro standard extension header. All headers have a pitch of 2.54mm.

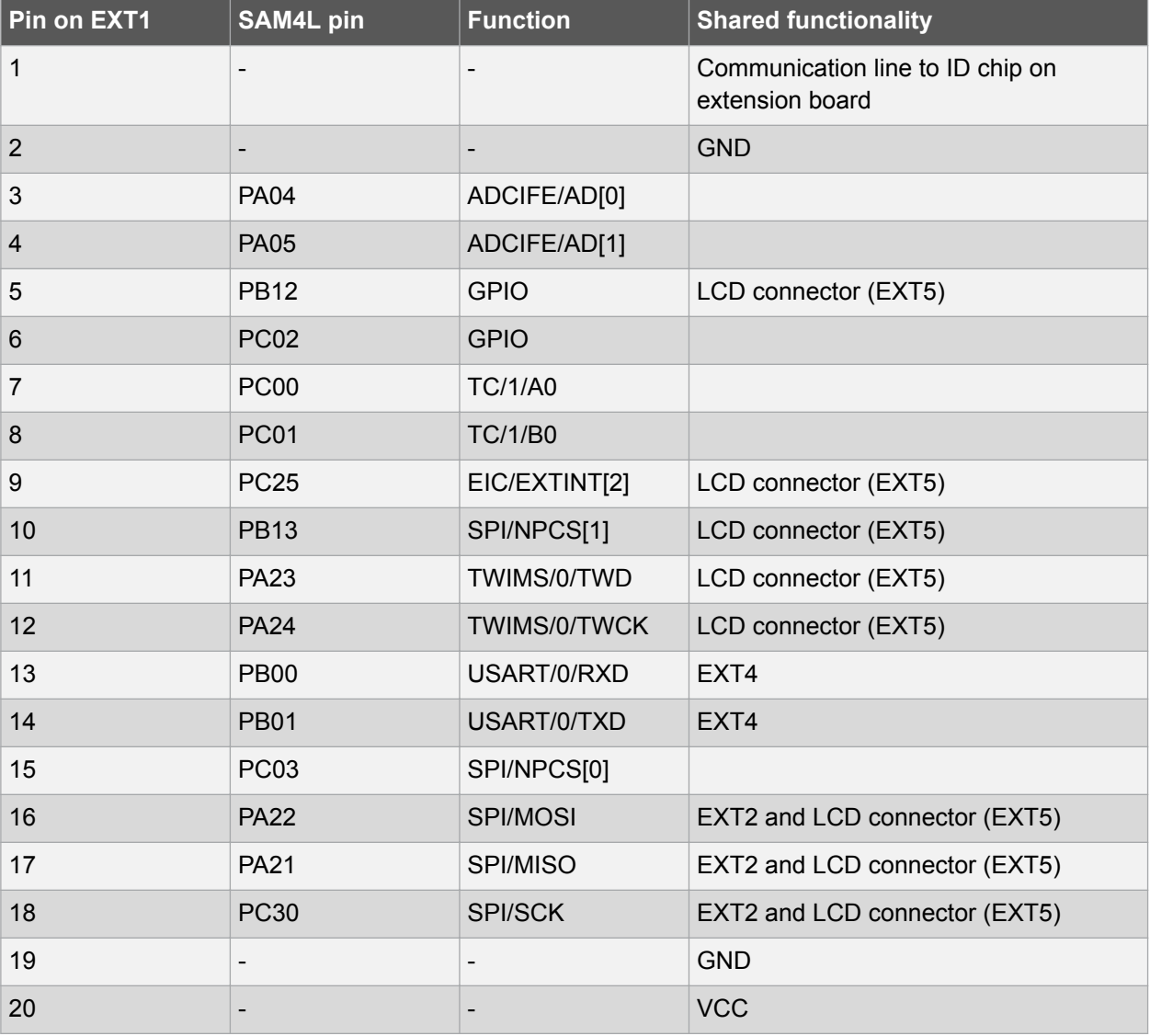

#### **Table 4-1 Extension Header EXT1**

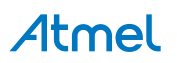

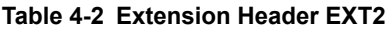

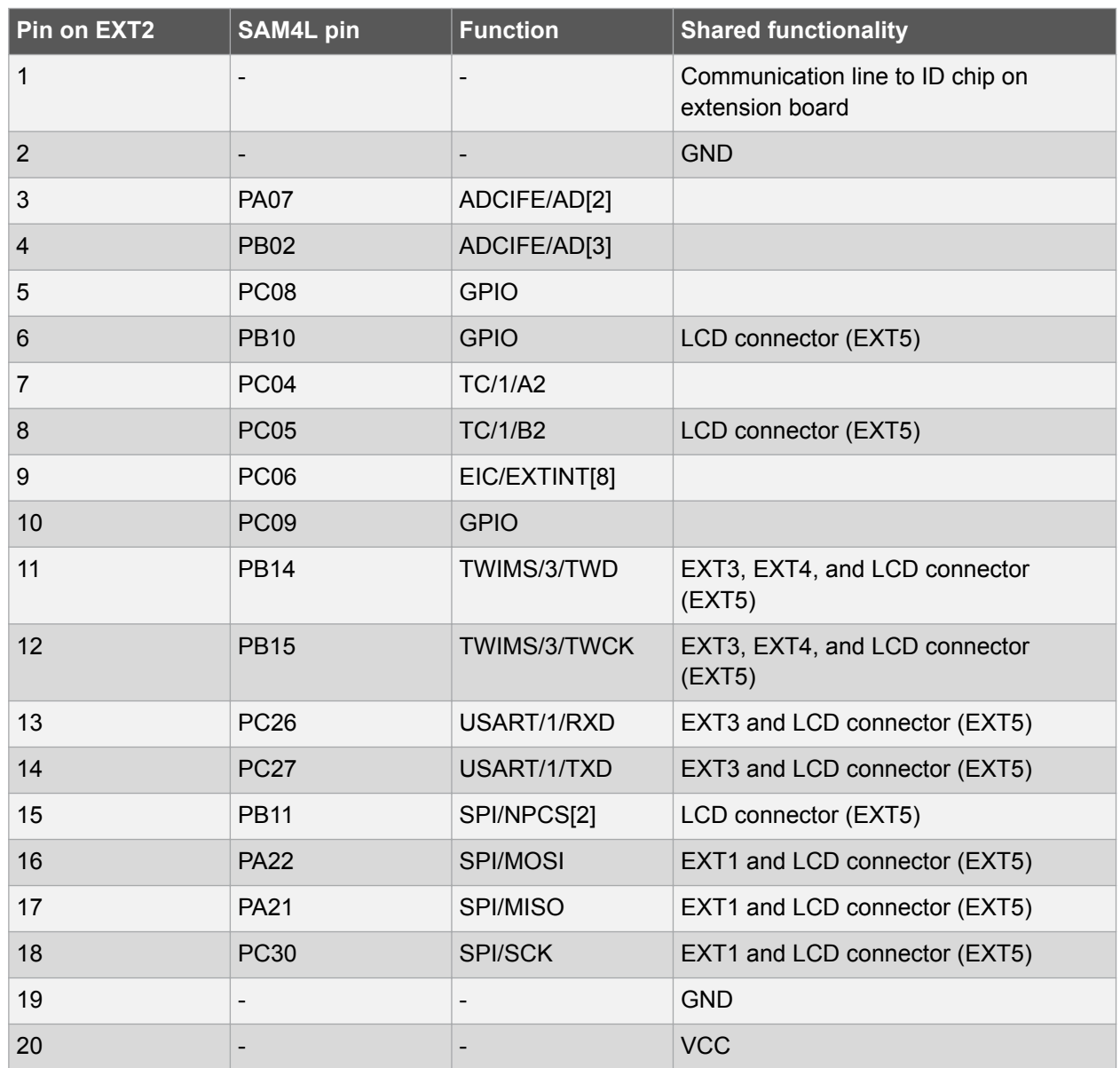

#### **Table 4-3 Extension Header EXT3**

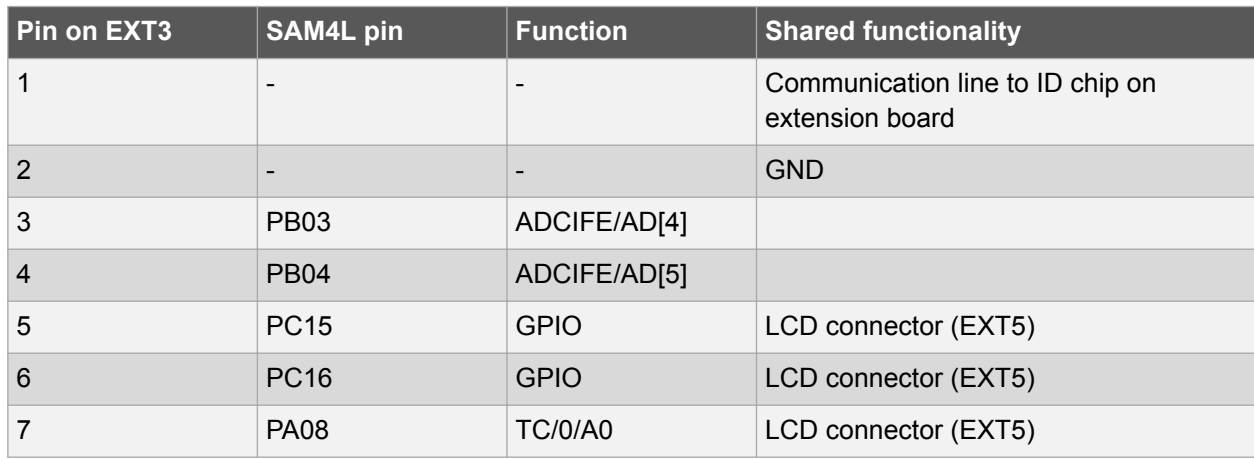

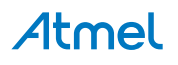

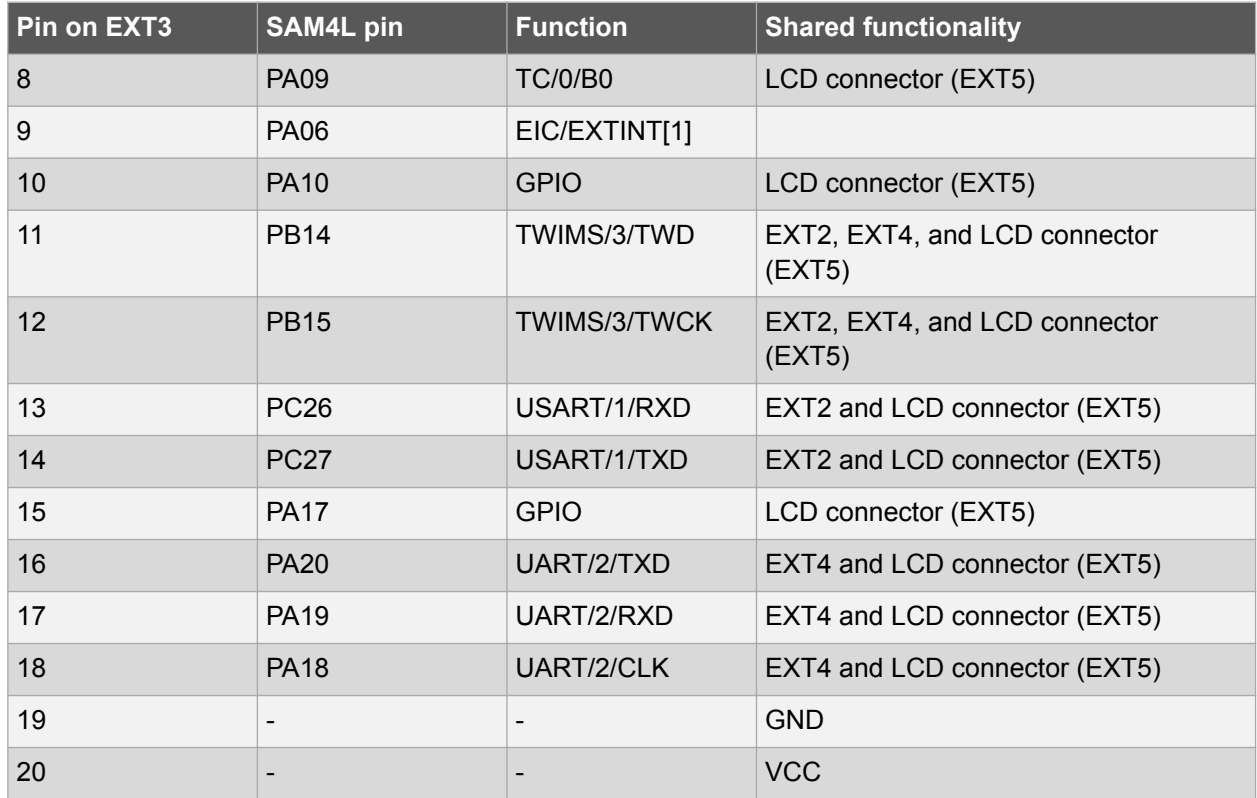

#### **Table 4-4 Extension Header EXT4**

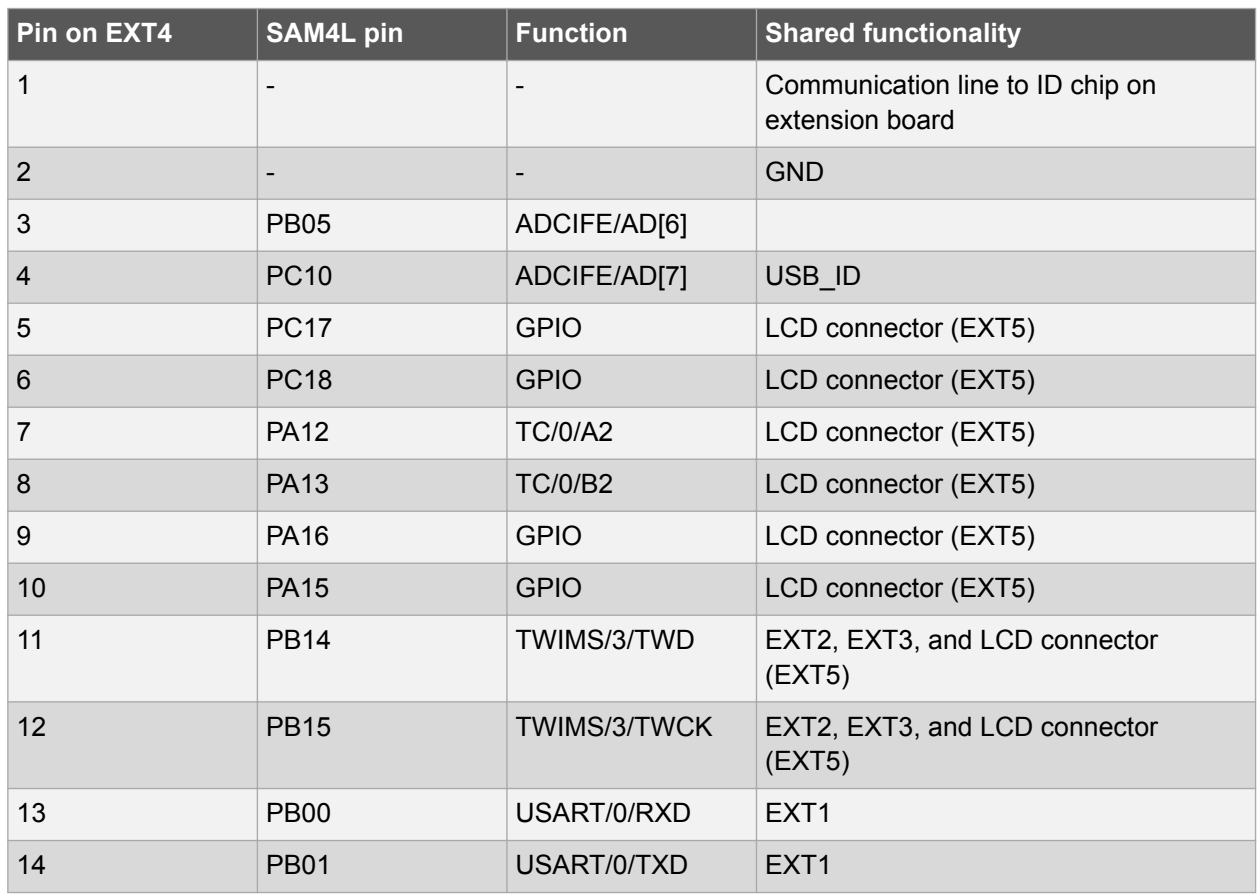

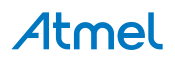

<span id="page-16-0"></span>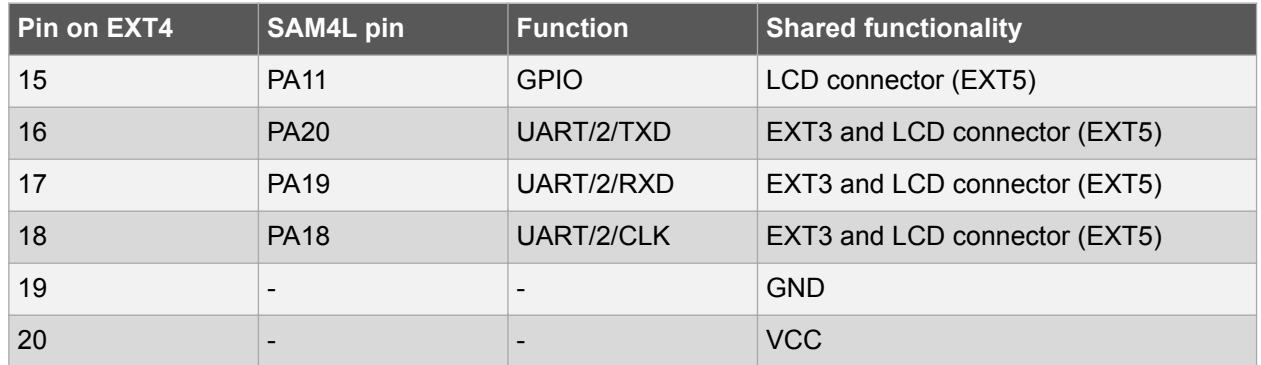

#### **Related Links**

[Xplained Pro Standard Extension Header](#page-10-0) on page 11

#### **4.1.2. Segment LCD Extension Connector**

Extension connector EXT5 is a special connector for segment LCD displays. SAM4L Xplained Pro implements one Xplained Pro Segment LCD connector for Xplained Pro extensions.

| Pin on EXT5             | <b>SAM4L pin</b> | <b>Function</b>  | <b>Shared functionality</b> |
|-------------------------|------------------|------------------|-----------------------------|
| $\mathbf{1}$            | <b>PA09</b>      | COM <sub>3</sub> | EXT <sub>3</sub>            |
| $\overline{2}$          | <b>PA10</b>      | COM <sub>2</sub> | EXT <sub>3</sub>            |
| $\sqrt{3}$              | <b>PA11</b>      | COM1             | EXT4                        |
| $\overline{\mathbf{4}}$ | <b>PA12</b>      | COM <sub>0</sub> | EXT4                        |
| 5                       | <b>PC15</b>      | SEG0             | EXT <sub>3</sub>            |
| 6                       | <b>PC16</b>      | SEG1             | EXT <sub>3</sub>            |
| $\overline{7}$          | <b>PC17</b>      | SEG <sub>2</sub> | EXT4                        |
| $\bf 8$                 | <b>PC18</b>      | SEG <sub>3</sub> | EXT4                        |
| 9                       | <b>PC19</b>      | SEG4             |                             |
| 10                      | <b>PA13</b>      | SEG <sub>5</sub> | EXT4                        |
| 11                      | <b>PA14</b>      | SEG6             |                             |
| 12                      | <b>PA15</b>      | SEG7             | EXT4                        |
| 13                      | <b>PA16</b>      | SEG8             | EXT4                        |
| 14                      | <b>PA17</b>      | SEG9             | EXT <sub>3</sub>            |
| 15                      | <b>PC20</b>      | <b>SEG10</b>     |                             |
| 16                      | <b>PC21</b>      | <b>SEG11</b>     |                             |
| 17                      | <b>PC22</b>      | SEG12            |                             |
| 18                      | <b>PC23</b>      | <b>SEG13</b>     |                             |
| 19                      | <b>PB08</b>      | SEG14            |                             |
| 20                      | <b>PB09</b>      | <b>SEG15</b>     |                             |

**Table 4-5 Segment LCD Display Connector EXT5**

## **Atmel**

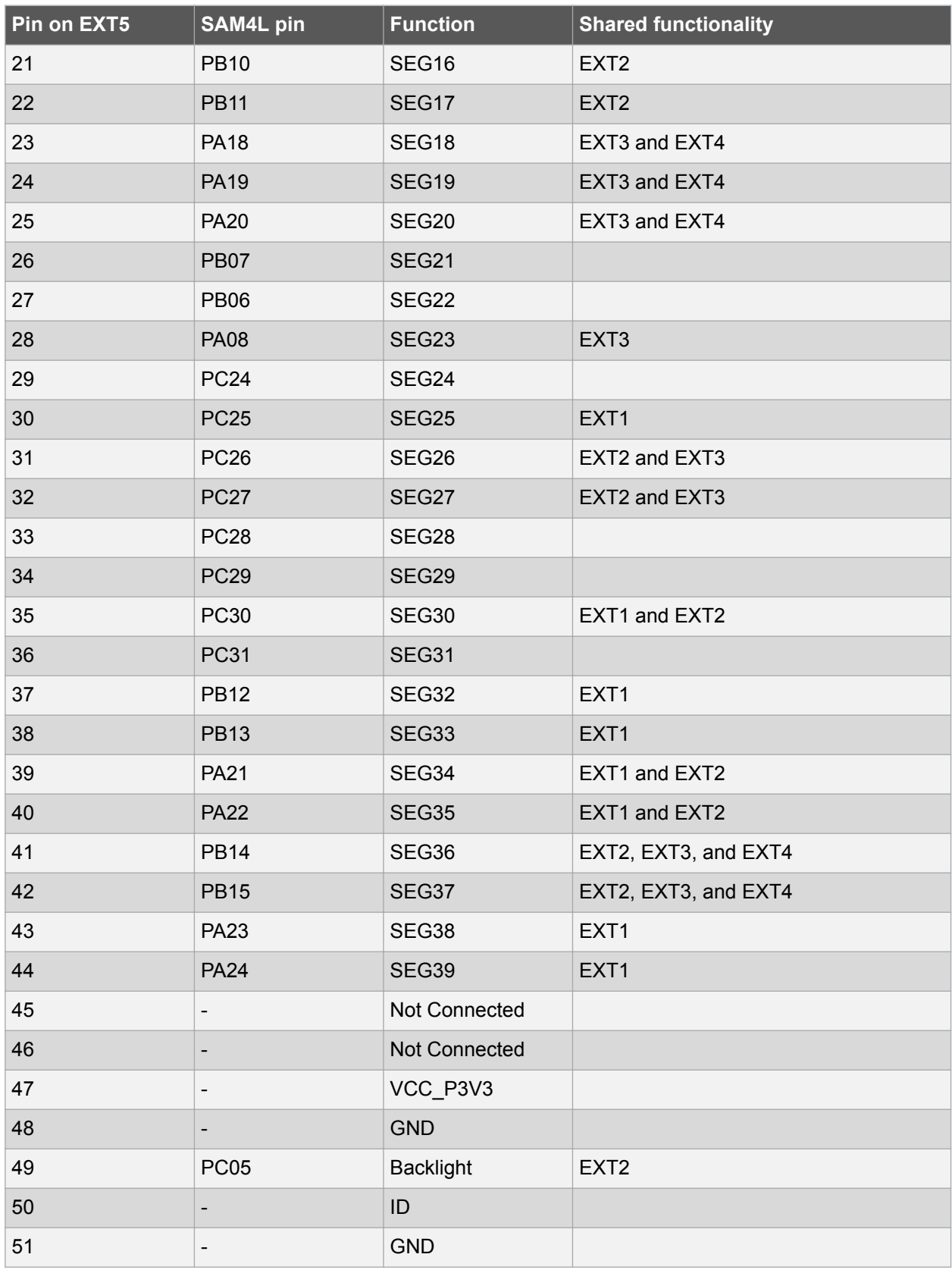

#### **Related Links**

[Xplained Pro Segment LCD Connector](#page-11-0) on page 12

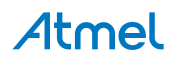

#### <span id="page-18-0"></span>**4.1.3. Current Measurement Header**

An angled 1x2, 100mil pin-header marked with MCU current measurement is located at the upper edge of the SAM4L Xplained Pro. All power to the ATSAM4LC4C is routed through this header. To measure the power consumption of the device remove the jumper and replace it with an ammeter.

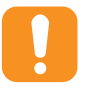

**Caution:**  Removing the jumper from the pin-header while the kit is powered may cause the ATSAM4LC4C to be powered through its I/O pins. This may cause permanent damage to the device.

#### **4.2. Peripherals**

#### **4.2.1. QTouch Button**

The SAM4L Xplained Pro kit has one QTouch button and the connection to the SAM4L is shown in the table below. The QTouch sensor, a copper fill, is located on the second layer (GND) of the board. The sensor is shielded by the third and the bottome layer (VCC and signal layer respectively) and therefore the sensor is not affected by any touches from the back side of the board.

#### **Table 4-6 QTouch Button Connections**

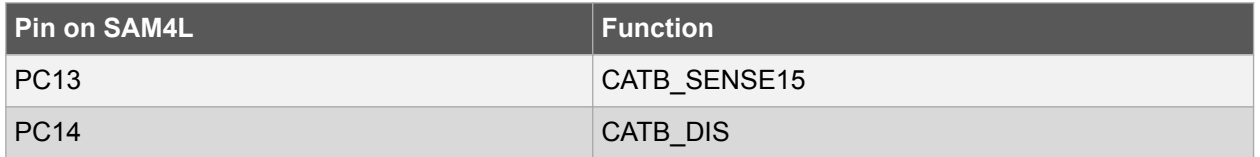

#### **4.2.2. Crystals**

The SAM4L Xplained Pro kit contains two crystals that can be used as clock sources for the SAM4L device. Each crystal has a cut-strap next to it that can be used to measure the oscillator safety factor. This is done by cutting the strap and adding a resistor across the strap. More information about oscillator allowance and safety factor can be found in appnote [AVR4100](http://www.atmel.com/images/doc8333.pdf).

#### **Table 4-7 External 32.768kHz Crystal**

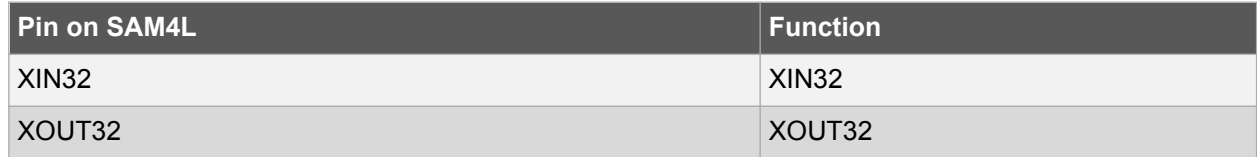

#### **Table 4-8 External 12MHz Crystal**

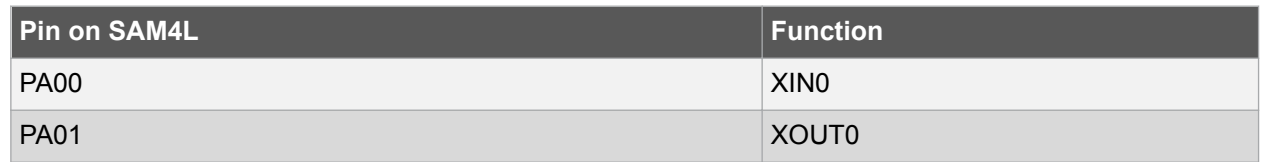

#### **4.2.3. Mechanical Buttons**

The SAM4L Xplained Pro contains two mechanical buttons. One button is the RESET button connected to the SAM4L reset line and the other is a generic user configurable button. When a button is pressed it will drive the I/O line to GND.

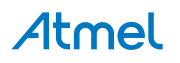

#### <span id="page-19-0"></span>**Table 4-9 Mechanical Buttons**

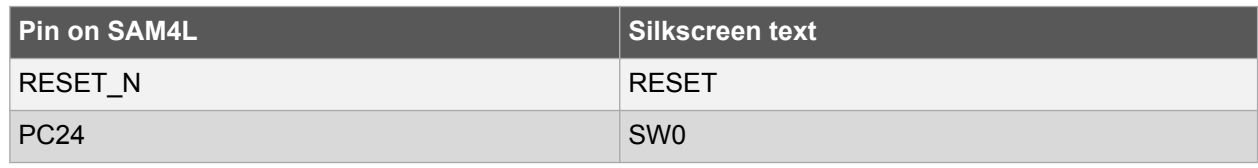

#### **4.2.4. LED**

There is one yellow LED available on the SAM4L Xplained Pro board that can be turned ON and OFF. The LED can be activated by driving the connected I/O line to GND.

#### **Table 4-10 LED Connections**

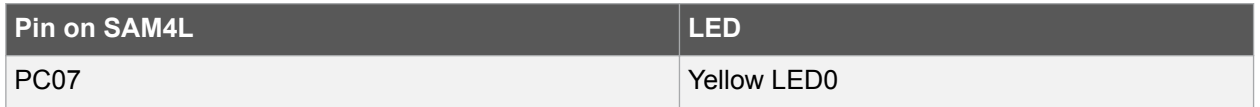

#### **4.3. Embedded Debugger Implementation**

The SAM4L Xplained Pro contains an Embedded Debugger (EDBG) that can be used to program and debug the ATSAM4LC4C using Serial Wire Debug (SWD). The Embedded debugger also include a Virtual Com port interface over UART, an Atmel Data Gateway Interface over synchronous UART, and TWI and it monitors four of the SAM4L GPIOs. Atmel Studio can be used as a front end for the Embedded Debugger.

#### **4.3.1. Serial Wire Debug**

The Serial Wire Debug (SWD) use two pins to communicate with the target. For further information on how to use the programming and debugging capabilities of the EDBG, see the EDBG user guide.

#### **Table 4-11 SWD Connections**

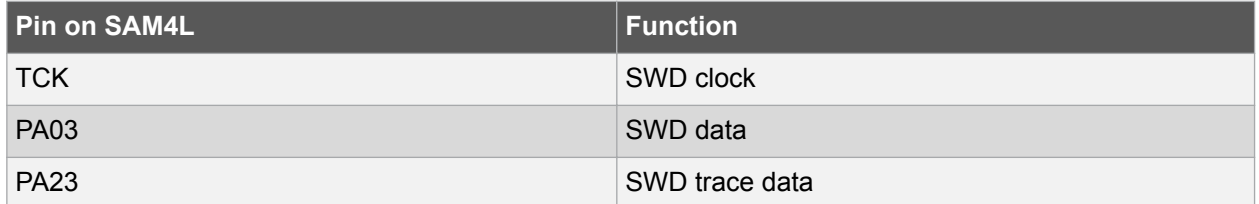

#### **4.3.2. Virtual COM Port**

The Embedded Debugger act as a Virtual Com Port gateway by using one of the ATSAM4LC4C UARTs. For further information on how to use the Virtual COM port, see the EDBG user guide.

#### **Table 4-12 Virtual COM Port Connections**

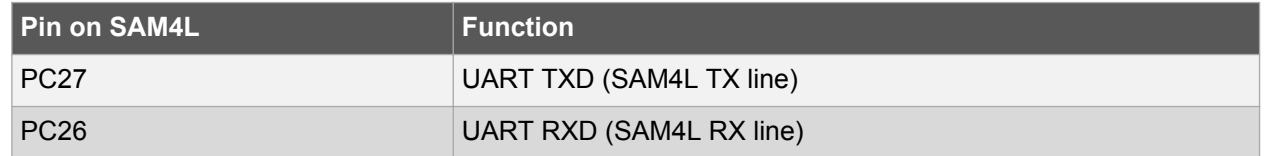

#### **4.3.3. Atmel Data Gateway Interface**

The Embedded Debugger features an Atmel Data Gateway Interface (DGI) by using either a synchronous USART or TWI port. The DGI can be used to send a variety of data from the SAM4L to the host PC. For further information on how to use the DGI interface, see the EDBG user guide.

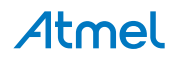

#### <span id="page-20-0"></span>**Table 4-13 DGI Interface Connections When Using USART**

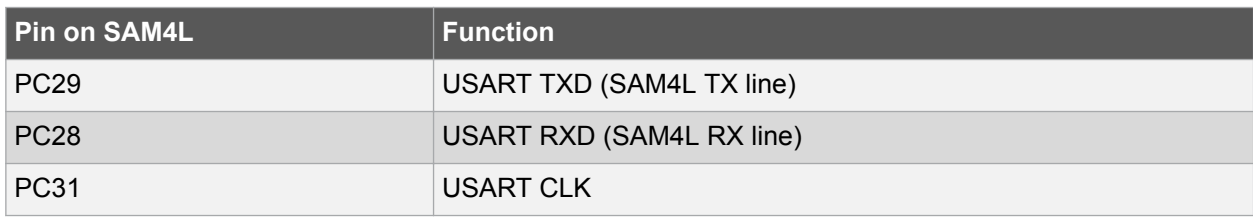

#### **Table 4-14 DGI Interface Connections When Using TWI**

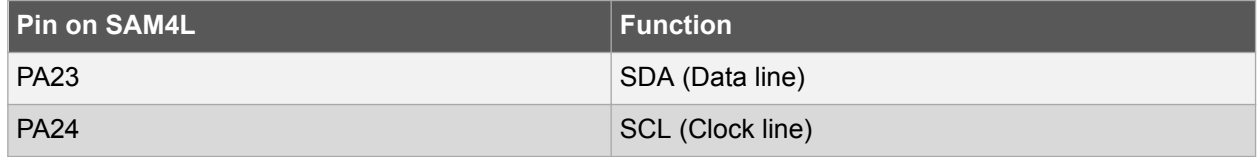

Four GPIO lines are connected to the Embedded Debugger. The EDBG can monitor these lines and time stamp pin value changes. This makes it possible to accurately time stamp events in the SAM4L application code. For further information on how to configure and use the GPIO monitoring features, see the EDBG user guide.

#### **Table 4-15 GPIO Lines Connected To the EDBG**

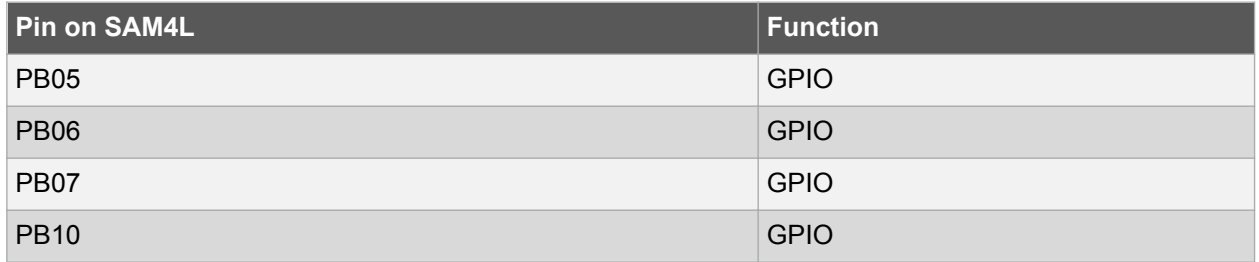

#### **4.4. Jumper Description**

The SAM4L Xplained Pro contains five jumpers that can be used to adjust the functionality of the board. You can locate the jumpers in kit overview picture at the start of the user guide. Here is a description of the jumpers.

#### **Related Links**

[Kit Overview](#page-3-0) on page 4

#### **4.4.1. LDO/BUCK Jumper**

This jumper selects the power mode of the internal voltage regulator in the target MCU. It can be either LDO mode, which is a linear regulator or BUCK mode, which is a switch mode regulator. If LDO mode is selected, the LDO jumper should be mounted as well.

#### **4.4.2. LDO Jumper**

This jumper should be mounted when the power mode jumper is set to LDO mode. It will bypass the BUCK mode inductor and increase the efficiency for this mode. If the power mode jumper is set to BUCK mode, this jumper needs to be removed to make it work.

#### **4.4.3. VLCD\_A and VLCD\_BC Jumpers**

When the Segment LCD is not used, these jumpers needs to be mounted to power the pins used for segment LCD in GPIO mode.

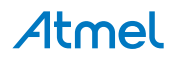

#### <span id="page-21-0"></span>**4.4.4. VCC\_MCU Jumper**

This jumper connects VCC to the target MCU. This jumper can be replaced with an ampere meter to measure the current used by the target device. Remeber to mount this jumper or an ampere meter to make the target MCU work properly.

#### <span id="page-22-0"></span>**5. Appendix**

#### **5.1. Getting Started with IAR**

IAR Embedded Workbench® for ARM® is a proprietary high efficiency compiler not based on GCC. Programming and debugging of Xplained Pro kits are supported in IAR™ Embedded Workbench for ARM using the common CMSIS-DAP interface. Some initial settings have to be set up in the project to get the programming and debugging to work.

The following steps will explain how to get your project ready for programming and debugging:

- 1. Make sure you have opened the project you want to configure. Open the **OPTIONS** dialog for the project.
- 2. In the category **General Options**, select the **Target** tab. Select the device for the project or, if not listed, the core of the device.
- 3. In the category **Debugger**, select the **Setup** tab. Select **CMSIS DAP** [as the driver.](#page-23-0)
- 4. In the category **Debugger**, select the **Download** tab. [Check the check box for](#page-23-0) **Use flash loader(s)** [option.](#page-23-0)
- 5. In the category **Debugger** > **CMSIS DAP**, select the **Setup** tab. Select **[System \(default\)](#page-24-0)** as the [reset method.](#page-24-0)
- 6. In the category **Debugger** > **CMSIS DAP**, select the **JTAG/SWD** tab. Select **SWD** [as the interface](#page-24-0) [and optionally select the](#page-24-0) **SWD speed**.

#### **Figure 5-1 Select Target Device**

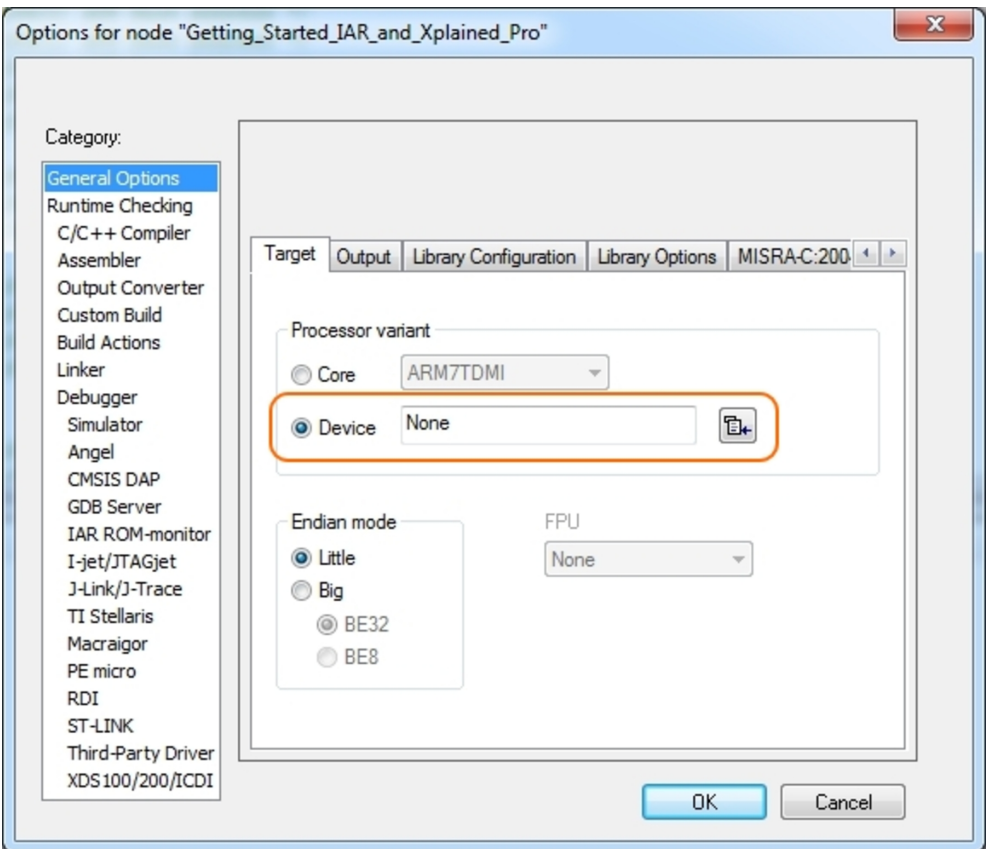

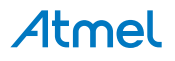

<span id="page-23-0"></span>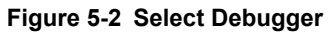

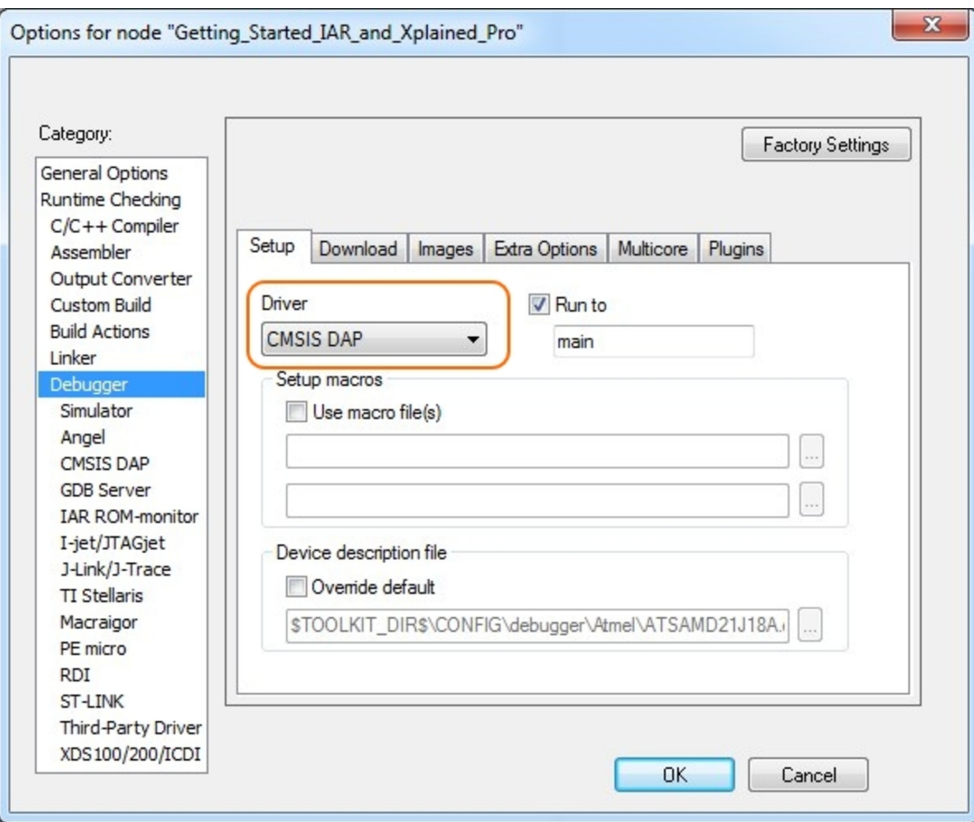

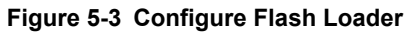

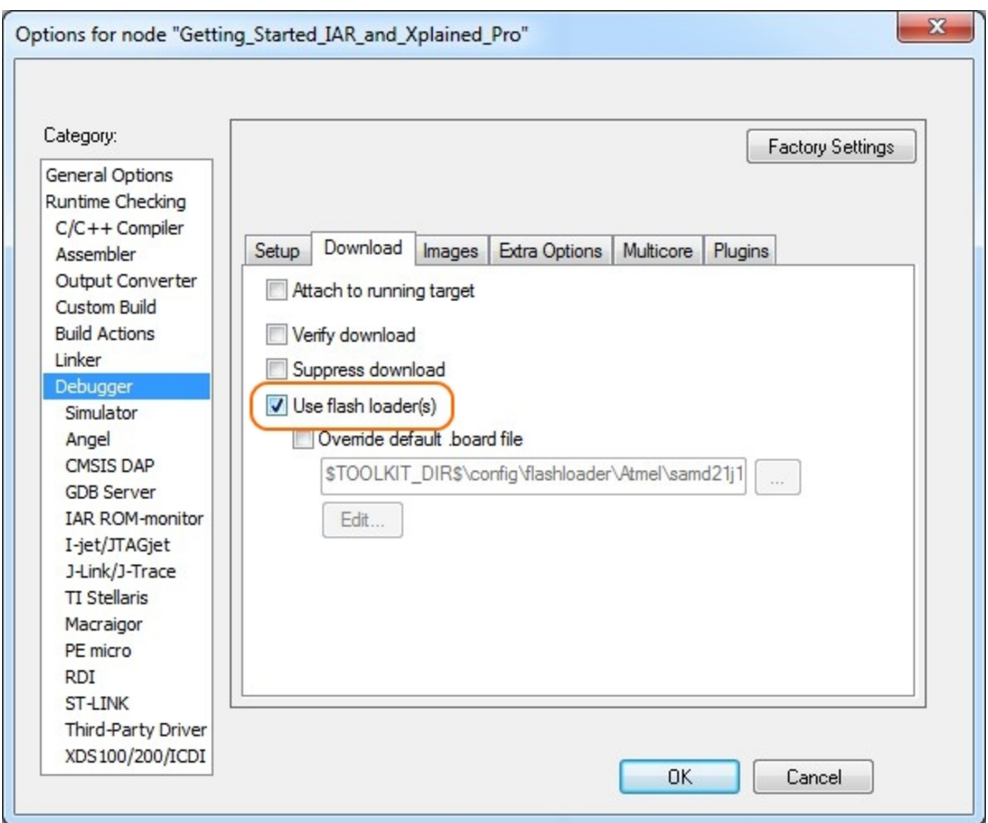

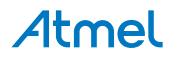

<span id="page-24-0"></span>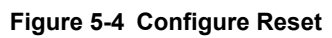

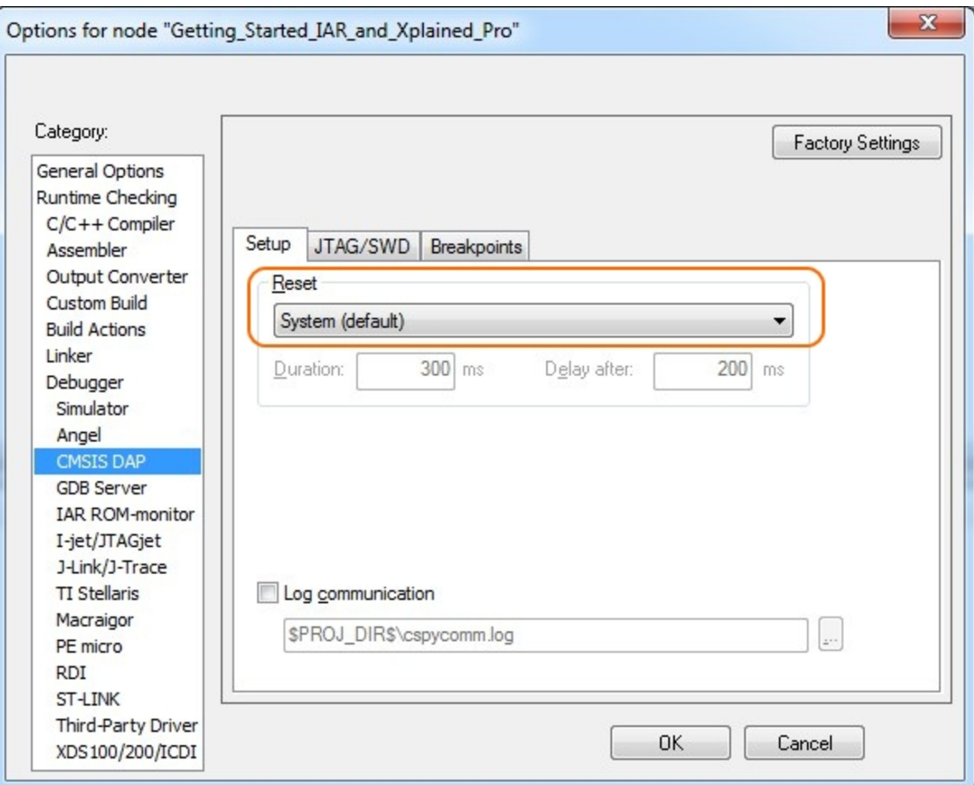

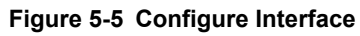

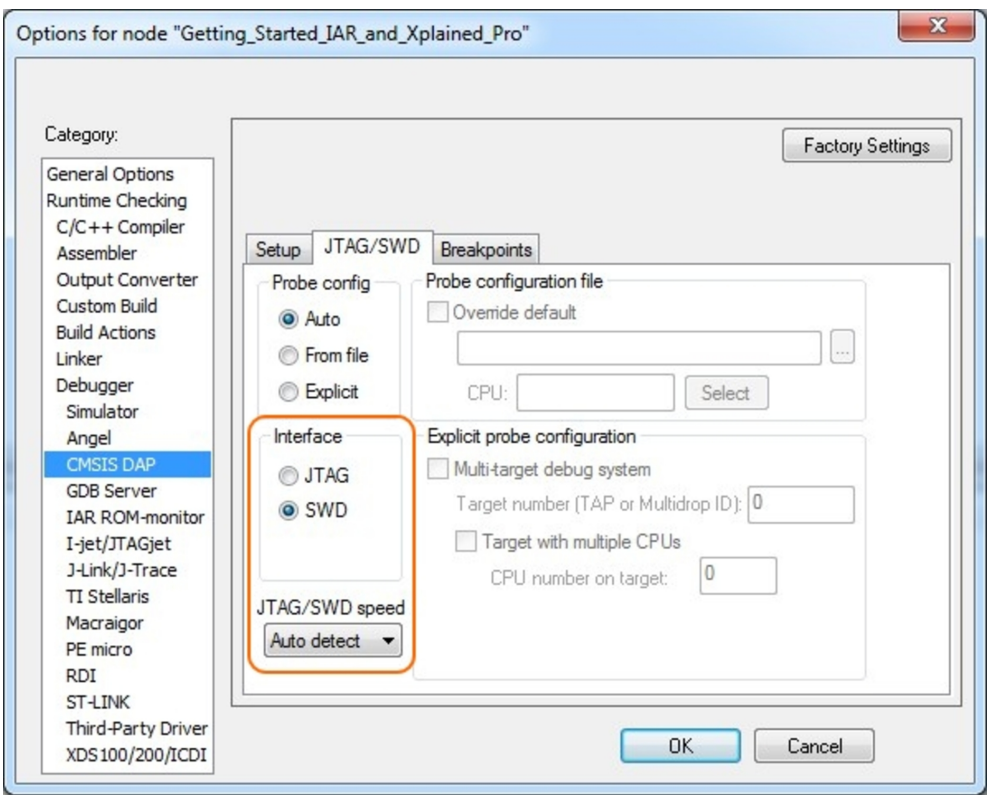

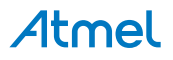

#### <span id="page-25-0"></span>**6. Hardware Revision History and Known Issues**

#### **6.1. Identifying Product ID and Revision**

The revision and product identifier of Xplained Pro boards can be found in two ways; either through Atmel Studio or by looking at the sticker on the bottom side of the PCB.

By connecting an Xplained Pro MCU board to a computer with Atmel Studio running, an information window will pop up. The first six digits of the serial number, which is listed under kit details, contain the product identifier and revision. Information about connected Xplained Pro extension boards will also appear in the Atmel Kit's window.

The same information can be found on the sticker on the bottom side of the PCB. Most kits will print the identifier and revision in plain text as A09-nnnn\rr, where nnnn is the identifier and rr is the revision. Boards with limited space have a sticker with only a QR-code, which contains a serial number string.

The serial number string has the following format:

"nnnnrrssssssssss" n = product identifier r = revision s = serial number

The product identifier for SAM4L Xplained Pro is A09-1783.

#### **6.2. Revision 2**

Revision 2 of SAM4L Xplained Pro is the initial released version, there are no known issues.

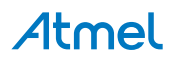

## <span id="page-26-0"></span>**7. Document Revision History**

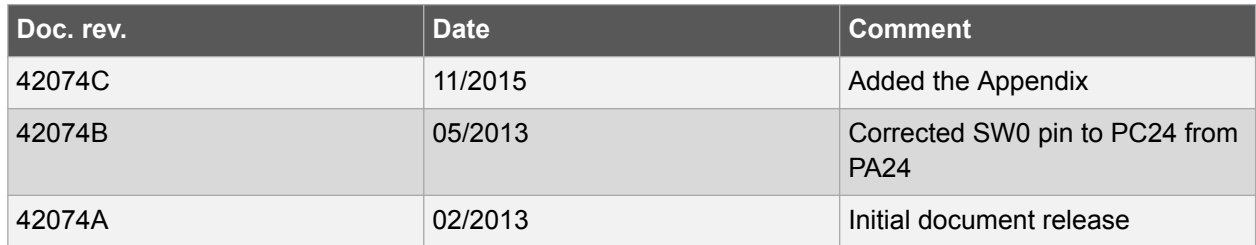

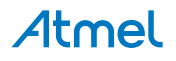

#### <span id="page-27-0"></span>**8. Evaluation Board/kit Important Notice**

This evaluation board/kit is intended for use for **FURTHER ENGINEERING, DEVELOPMENT, DEMONSTRATION, OR EVALUATION PURPOSES ONLY.** It is not a finished product and may not (yet) comply with some or any technical or legal requirements that are applicable to finished products, including, without limitation, directives regarding electromagnetic compatibility, recycling (WEEE), FCC, CE or UL (except as may be otherwise noted on the board/kit). Atmel supplied this board/kit "AS IS," without any warranties, with all faults, at the buyer's and further users' sole risk. The user assumes all responsibility and liability for proper and safe handling of the goods. Further, the user indemnifies Atmel from all claims arising from the handling or use of the goods. Due to the open construction of the product, it is the user's responsibility to take any and all appropriate precautions with regard to electrostatic discharge and any other technical or legal concerns.

EXCEPT TO THE EXTENT OF THE INDEMNITY SET FORTH ABOVE, NEITHER USER NOR ATMEL SHALL BE LIABLE TO EACH OTHER FOR ANY INDIRECT, SPECIAL, INCIDENTAL, OR CONSEQUENTIAL DAMAGES.

No license is granted under any patent right or other intellectual property right of Atmel covering or relating to any machine, process, or combination in which such Atmel products or services might be or are used.

**Mailing Address:** Atmel Corporation 1600 Technology Drive San Jose, CA 95110 USA

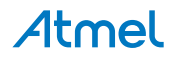

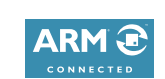

#### Atmel Enabling Unlimited Possibilities®

**Atmel Corporation** 1600 Technology Drive, San Jose, CA 95110 USA **T:** (+1)(408) 441.0311 **F:** (+1)(408) 436.4200 **| [www.atmel.com](http://www.atmel.com)**

 $\mathbf{f}$   $\mathbf{y}$  in  $\mathbf{g}$   $\mathbf{c}$   $\mathbf{w}$ 

© 2015 Atmel Corporation. / Rev.: Atmel-42074C-SAM4L-Xplained-Pro\_User Guide-11/2015

Atmel®, Atmel logo and combinations thereof, Enabling Unlimited Possibilities®, AVR®, QTouch®, and others are registered trademarks or trademarks of Atmel Corporation in U.S. and other countries. Windows® is a registered trademark of Microsoft Corporation in U.S. and or other countries. ARM®, ARM Connected® logo and others are the registered trademarks or trademarks of ARM Ltd. Other terms and product names may be trademarks of others.

DISCLAIMER: The information in this document is provided in connection with Atmel products. No license, express or implied, by estoppel or otherwise, to any intellectual property right is granted by this document or in connection with the sale of Atmel products. EXCEPT AS SET FORTH IN THE ATMEL TERMS AND CONDITIONS OF SALES LOCATED ON THE ATMEL WEBSITE, ATMEL ASSUMES NO LIABILITY WHATSOEVER AND DISCLAIMS ANY EXPRESS, IMPLIED OR STATUTORY WARRANTY RELATING TO ITS PRODUCTS INCLUDING, BUT NOT LIMITED TO, THE IMPLIED WARRANTY OF MERCHANTABILITY, FITNESS FOR A PARTICULAR PURPOSE, OR NON-INFRINGEMENT. IN NO EVENT SHALL ATMEL BE LIABLE FOR ANY DIRECT, INDIRECT, CONSEQUENTIAL, PUNITIVE, SPECIAL OR INCIDENTAL DAMAGES (INCLUDING, WITHOUT LIMITATION, DAMAGES FOR LOSS AND PROFITS, BUSINESS INTERRUPTION, OR LOSS OF INFORMATION) ARISING OUT OF THE USE OR INABILITY TO USE THIS DOCUMENT, EVEN IF ATMEL HAS BEEN ADVISED OF THE POSSIBILITY OF SUCH DAMAGES. Atmel makes no representations or warranties with respect to the accuracy or completeness of the contents of this document and reserves the right to make changes to specifications and products descriptions at any time without notice. Atmel does not make any commitment to update the information contained herein. Unless specifically provided otherwise, Atmel products are not suitable for, and shall not be used in, automotive applications. Atmel products are not intended, authorized, or warranted for use as components in applications intended to support or sustain life.

SAFETY-CRITICAL, MILITARY, AND AUTOMOTIVE APPLICATIONS DISCLAIMER: Atmel products are not designed for and will not be used in connection with any applications where the failure of such products would reasonably be expected to result in significant personal injury or death ("Safety-Critical Applications") without an Atmel officer's specific written consent. Safety-Critical Applications include, without limitation, life support devices and systems, equipment or systems for the operation of nuclear facilities and weapons systems. Atmel products are not designed nor intended for use in military or aerospace applications or environments unless specifically designated by Atmel as military-grade. Atmel products are not designed nor intended for use in automotive applications unless specifically designated by Atmel as automotive-grade.